## **Instruction to Install the program for online HSK Exam (Home Edition)**

Please Note: This installation is only for HSK 3/4/5/6 and HSKK Candidate. Please download it at least 2 days before the test. If you will take YCT (all level) or HSK 1 & 2, you Don't need to download it

1. Step 1: Please open the "Google Chrome" browser to open the following site to get access to download center

https://test.chinesetest.cn:36165/client.html

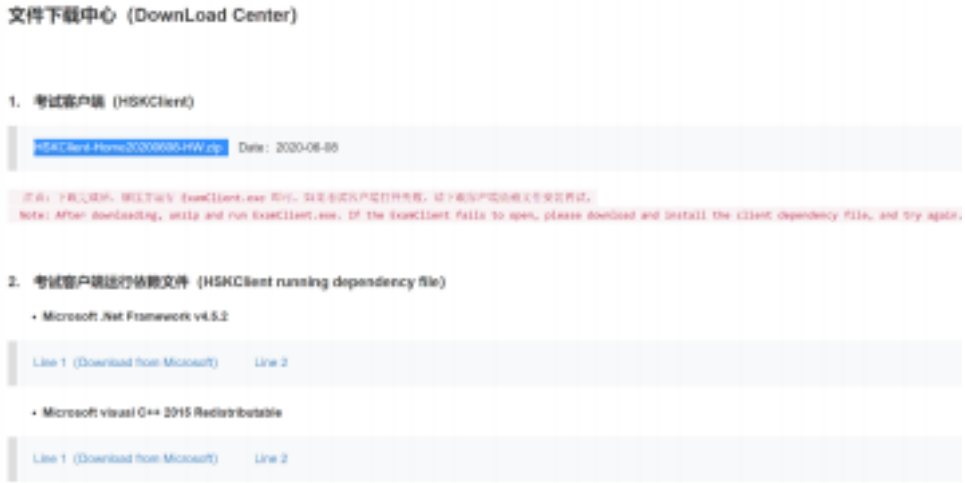

- 2. Step 2: Two kinds of download files will be open
	- 1. 考试客户端(HSKClient)
	- 2. 考试客户端运行依赖文件(HSKClient running dependency file)
- 3. Step 3: **Click** HSKClient-Home20200608-HW.zip Date:2020-06-08 [ 1. 考

试客户端(HSKClient)] to download the ZIP File

4. Step 4: After downloading, unzip and run ExamClient.exe.

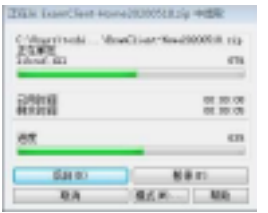

5. Step 5: Double Click [**ExamClient.exe**] to install the page.

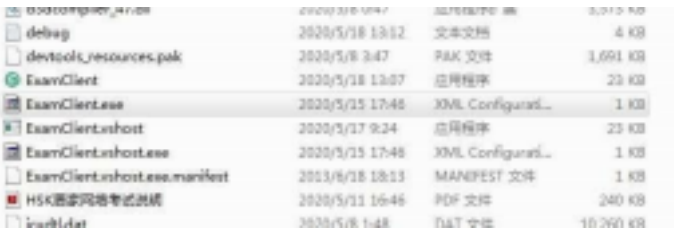

**1.** If the ExamClient fails to open, please download and install the client dependency

file, and tryagain.

## **2.** Then just click **[ExamClient]**

- 6. Step 6: The Confucius webpage automatically open after the successful installation of [**ExamClient.exe**]
	- **1.** Click the language you prefer\_ **[English]**
	- **2.** Automatically check the condition of the Camera; earphone(headphone) and the speed.
	- **3.** You can proceed further only after the indication of [**NORMAL**].
	- **4.** If any of them does not function well, the system will indicate [**Abnormal**], you won't be able to proceed further. That means you won't find the [NEXT] button.

So make sure that Camera and earphone are in good order and internet connection is well.(above 100kbps)

- 7. Step 7: Click [**NEXT**] lead to the Check Audio clarity. YOU are allowed to speak and listen to the clarity of the audio.
- 8. Step 8: After all accepted, you will be lead to the system login page. Please read the Notice at the left screen and the Test regulations.
- 9. Step 9: Please login by entering Name, Email, Gender, Nationality and Test level. the information used must be identical to that of online HSK registration.
- 10. When you finish the online test, you can click the bottom on right side to quit, or ALT+F4 then input password "quit" to quit.

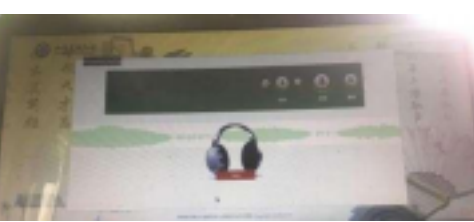

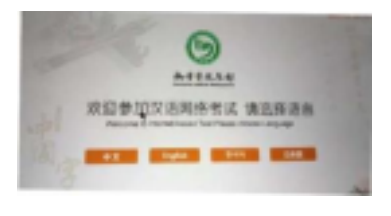

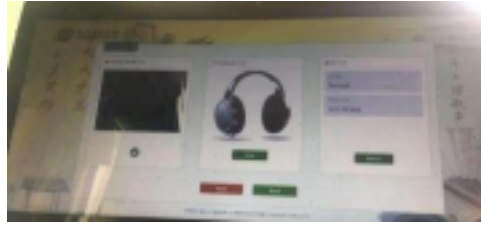

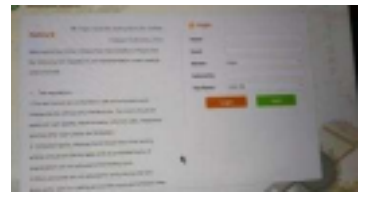

….